# Jazykový test - Uživatelská příručka

**support.erasmusplusols.eu**[/hc/cs/articles/360004390573-Jazykový-test-Uživatelská-příručka](https://support.erasmusplusols.eu/hc/cs/articles/360004390573-Jazykov%C3%BD-test-U%C5%BEivatelsk%C3%A1-p%C5%99%C3%ADru%C4%8Dka)

- **1** [Úvod](#page-2-0)
- **2** Přístup a přihlášení na [platformu](#page-3-0) Erasmus+ OLS
- **3** Vyplňte svůj profil [Erasmus+](#page-4-0) OLS
- **4** Vyplňte svůj profil mobility pro [Erasmus+](#page-6-0) OLS
- **5** Vstupte do [jazykového](#page-8-0) testu Erasmus+ OLS
- **6** Vykonejte jazykový test [Erasmus+](#page-11-0) OLS
	- 6.1 [Gramatika](#page-11-1)
	- 6.2 Slovní [zásoba](#page-12-0)
	- 6.3 [Porozumění](#page-13-0) mluvenému slovu
	- 6.4 [Porozumění](#page-15-0) psanému textu
- **7** Výsledky [jazykového](#page-16-0) testu
- **8** [Podpora](#page-20-0)

# <span id="page-2-0"></span>Úvod

Vítejte v jazykovém testu Erasmus+ OLS. V tomto dokumentu zjistíte, jak se přihlásit do platformy Erasmus+ OLS, jak zde vykonat jazykový test a získat jeho výsledky. Tato uživatelská příručka Vám pomůže zajistit, aby výsledky Vašeho jazykového testu odrážely úroveň Vašich znalostí jazyka, který budete používat při práci nebo studiu v průběhu Vašeho období mobility.

# <span id="page-3-0"></span>Přístup a přihlášení na platformu Erasmus+ OLS

Než budete moci vstoupit do jazykových testů Erasmus+ OLS, musíte aktivovat svůj uživatelský účet. Měli jste obdržet automaticky generovaný zvací e-mail obsahující odkaz. Aktivaci svého účtu proveďte kliknutím na tento odkaz: klikněte na odkaz a poté se připojte na <https://app.erasmusplusols.eu/cs>.

Pokud si nepamatujete své heslo, klikněte na odkaz "Zapomněli jste heslo?".

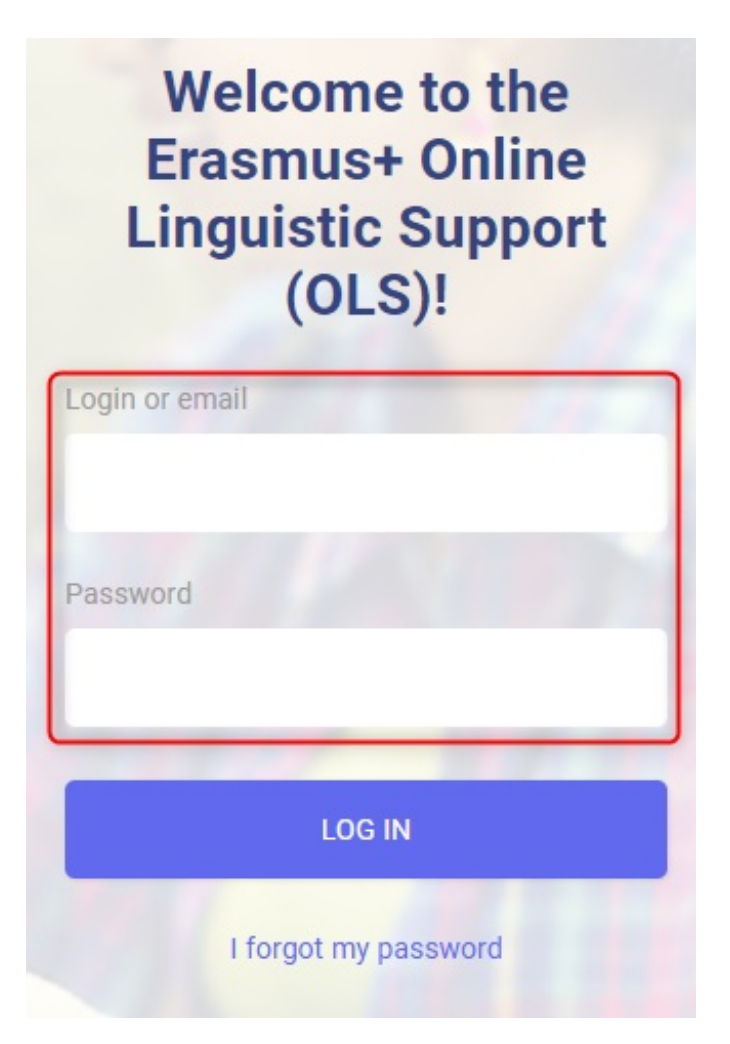

# <span id="page-4-0"></span>Vyplňte svůj profil Erasmus+ OLS

Jakmile se přihlásíte, budete vyzváni, abyste vyplnili svůj profil a doplnili do něj své osobní údaje. Pole označená červenou hvězdičkou\* jsou povinná.

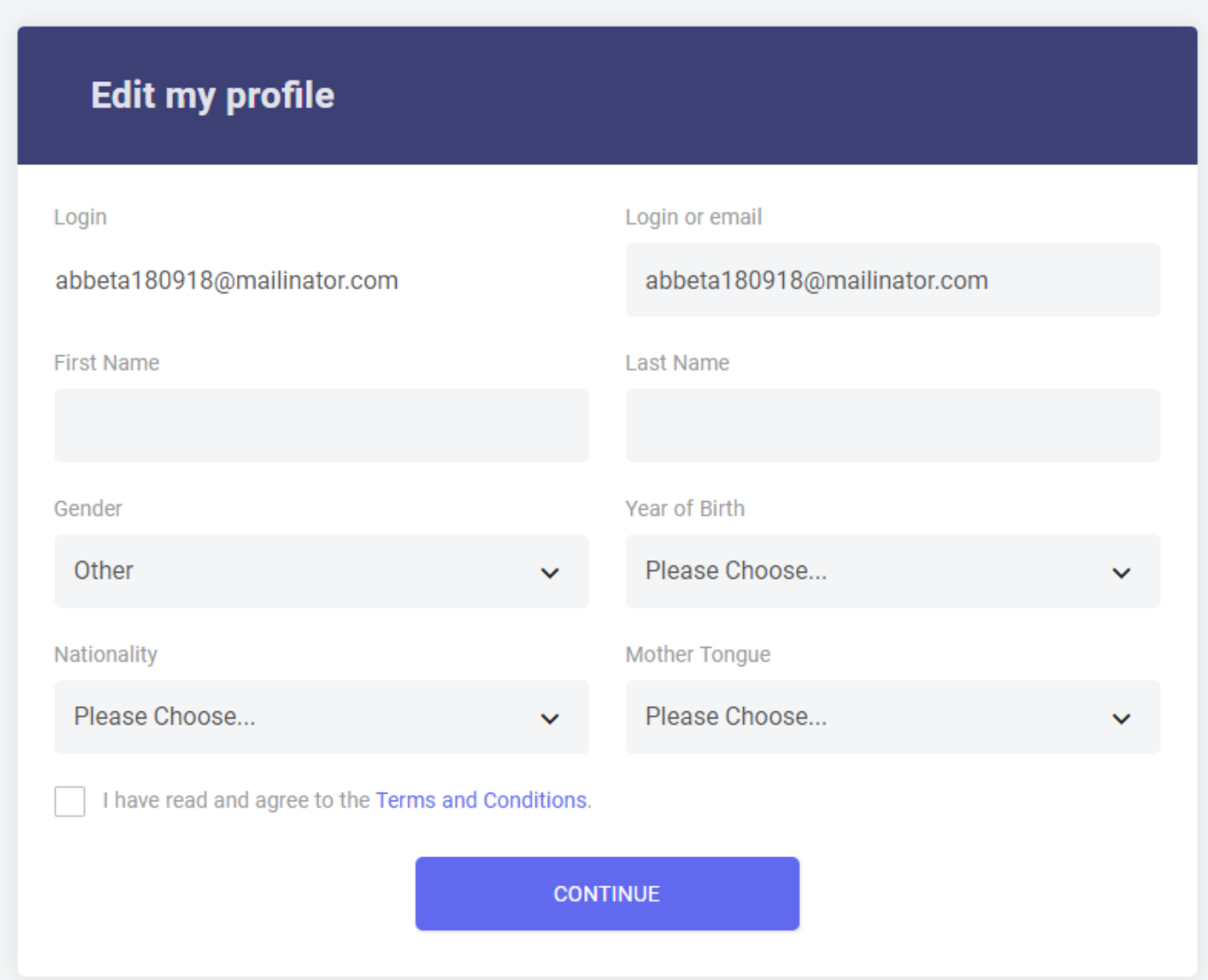

Chcete-li změnit heslo, vyplňte pole "Nové heslo" a následně potvrďte nové heslo tlačítkem "**Potvrzení nového hesla**".

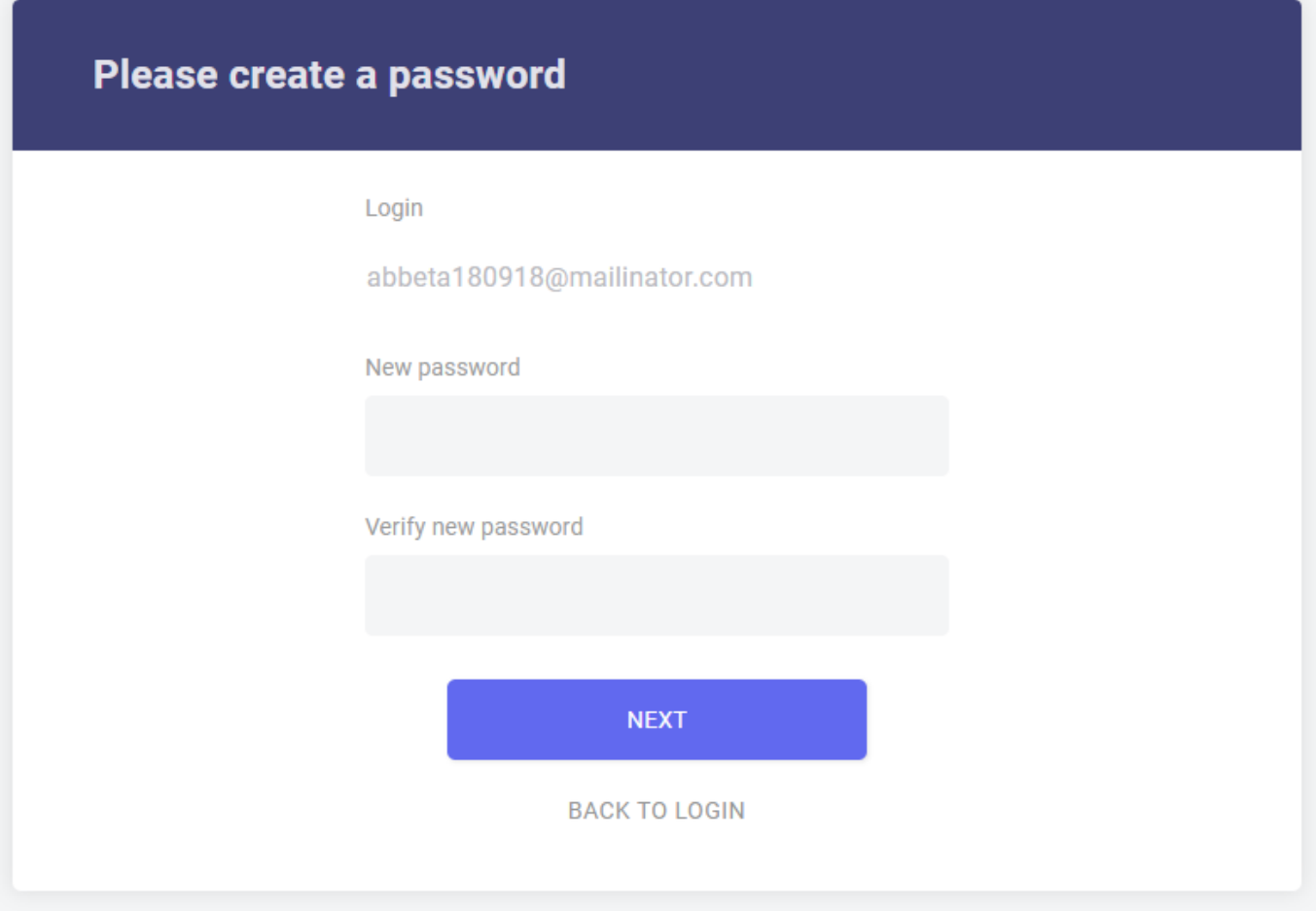

Před kliknutím na "Uložit změny" si prosím pozorně přečtěte "Právní upozornění" o ochraně osobních údajů. Než svůj profil uložíte, musíte přijmout podmínky ochrany osobních údajů a soukromí, jinak nebudete moci pokračovat.

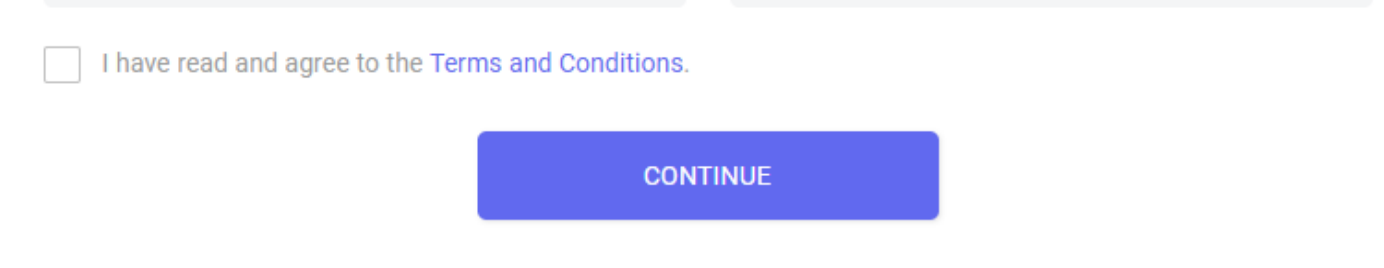

Po vyplnění profilu klikněte na "Uložit změny", abyste mohli pokračovat.

# <span id="page-6-0"></span>Vyplňte svůj profil mobility pro Erasmus+ OLS

Po vyplnění svého osobního profilu budete vyzváni k doplnění podrobnějších údajů o Vaší mobilitě v rámci programu Erasmus+. Pole označená červenou hvězdičkou\* jsou povinná.

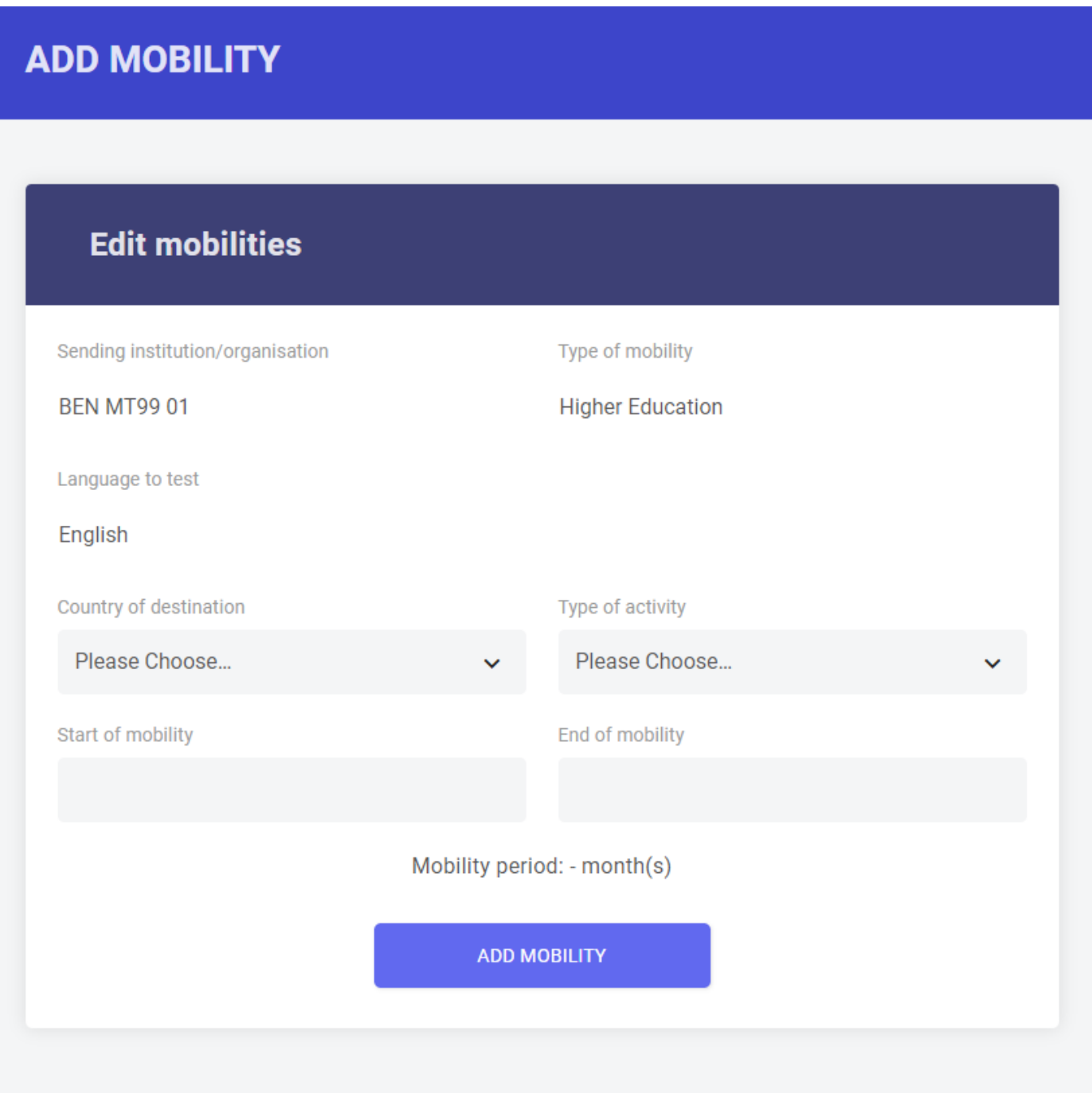

Jazyk testu, k němuž se chystáte, označený jako "Jazyk výuky", zvolila Vaše vysílající instituce/organizace jako Váš hlavní jazyk studia či práce pro Vaše období mobility. Toto pole nemůžete změnit. Pokud se domníváte, že jazyk není uveden správně, nevyplňujte dále profil a kontaktujte svou vysílající instituci/organizaci.

Je rovněž potřeba, abyste aktualizovali data svého období mobility. Předpokládaná data mobility jsou důležitá, protože určují datum Vašeho druhého jazykového testu. **Věnujte prosím pečlivou pozornost uvedení data návratu a mějte na paměti, že Vaše mobilita nemůže být delší než 13**

### **měsíců.**

Uveďte prosím také časové pásmo, v kterém se budete při studiu či práci v průběhu své mobility nacházet. Může být důležité později pro účast na hodinách interaktivní výuky, které jsou k dispozici na platformě, pokud Vás vysílající instituce/organizace vybere na on-line jazykový kurz OLS.

Než zahájíte jazykový test, musíte vyplnit jak svůj osobní profil, tak svůj profil mobility.

# <span id="page-8-0"></span>Vstupte do jazykového testu Erasmus+ OLS

Jakmile vyplníte své profily, zobrazí se úvodní informace k jazykovému testu. Pokud v této fázi potřebujete ve svém osobním profilu provést další změny, klikněte na "Upravit můj profil" v levém horním rohu obrazovky.

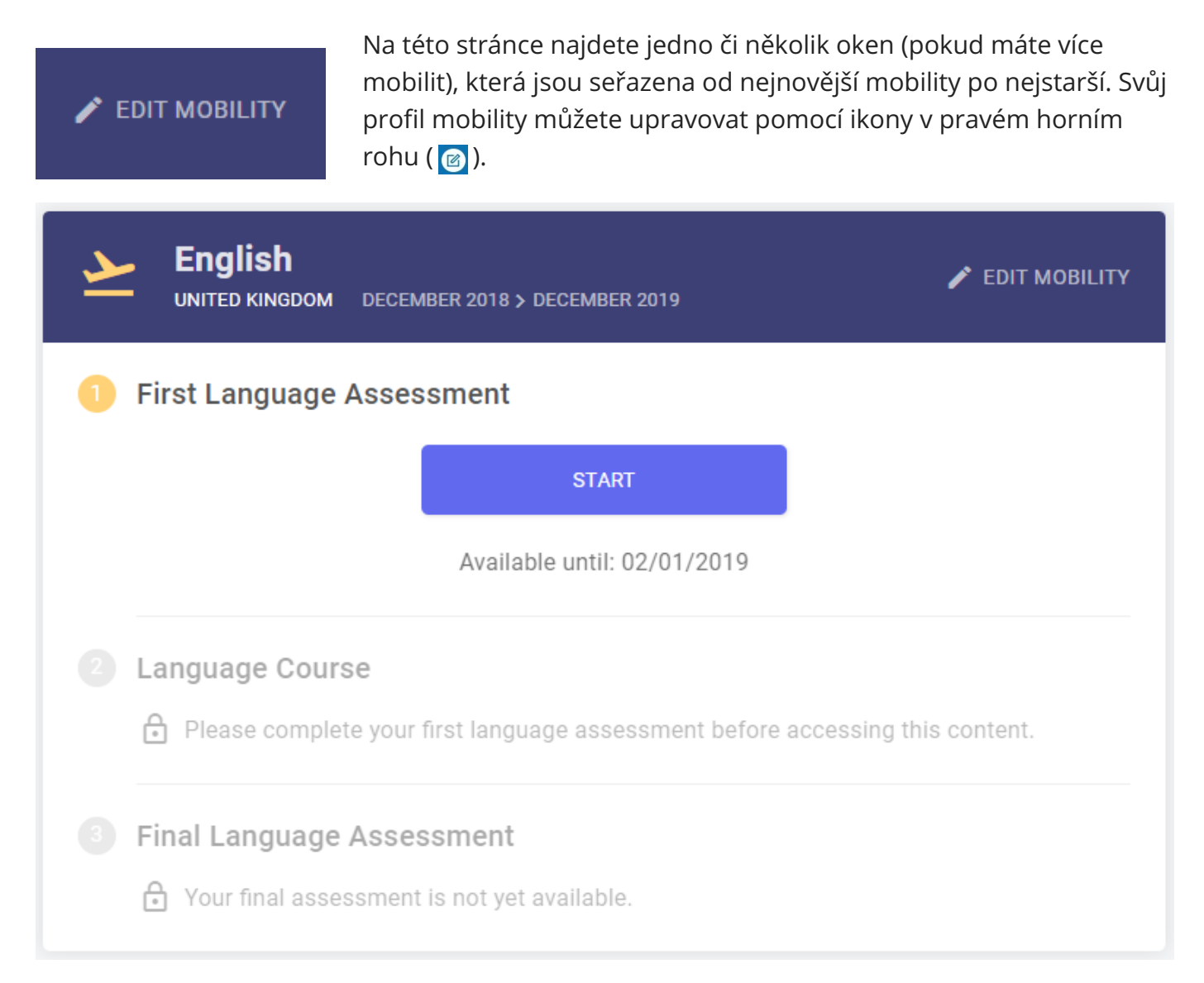

Na stránce "Vítejte" se nachází řada různých tlačítek:

Kliknutím na tlačítko "**Zahájit první jazykový test**", které se nachází ve Vašem okně mobility, můžete svůj test spustit.

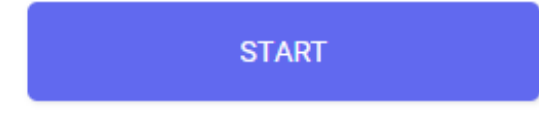

- Po dokončení prvního jazykového testu se Vaše výsledky zobrazí na levé straně Vašeho okna mobility. Po kliknutí na "**Výsledky**" naleznete podrobnější analýzu výsledků svého jazykového testu.
- Na pravé straně svého okna mobility naleznete

informaci o tom, kdy bude dostupný Váš závěrečný jazykový test. Jakmile bude dostupný, budete jej moci zahájit kliknutím na tlačítko "**Zahájit závěrečný jazykový test**". **Vykonání závěrečného jazykového testu je od Vás vyžadováno na konci Vaší mobility programu Erasmus+, abyste mohli vyhodnotit, jaký pokrok jste učinili ve svých jazykových znalostech během zahraničního pobytu.** Mezi prvním jazykovým testem Erasmus+ OLS (před mobilitou) a závěrečným jazykovým testem Erasmus+ OLS (na konci Vaší mobility) není rozdíl. Jednotlivé otázky se však mohou lišit, protože test je adaptivní. Díky tomu, že jsou oba testy založeny na stejné metodice, dá se Váš pokrok v jazykových schopnostech během Vašeho období mobility změřit.

Na konci svého období mobility (podle toho, jak jste je uvedli ve svém okně mobility) si můžete vyzvednout své potvrzení o účasti kliknutím na tlačítko "Mé potvrzení o účasti".

Systém ověří Vaši konfiguraci zvuku. Kliknutím na tlačítko "Klikněte pro poslech" zkontrolujete, zda slyšíte zvuk vycházející z Vašich reproduktorů či sluchátek.(Ověřte si prosím, zda máte reproduktory zapnuté.).

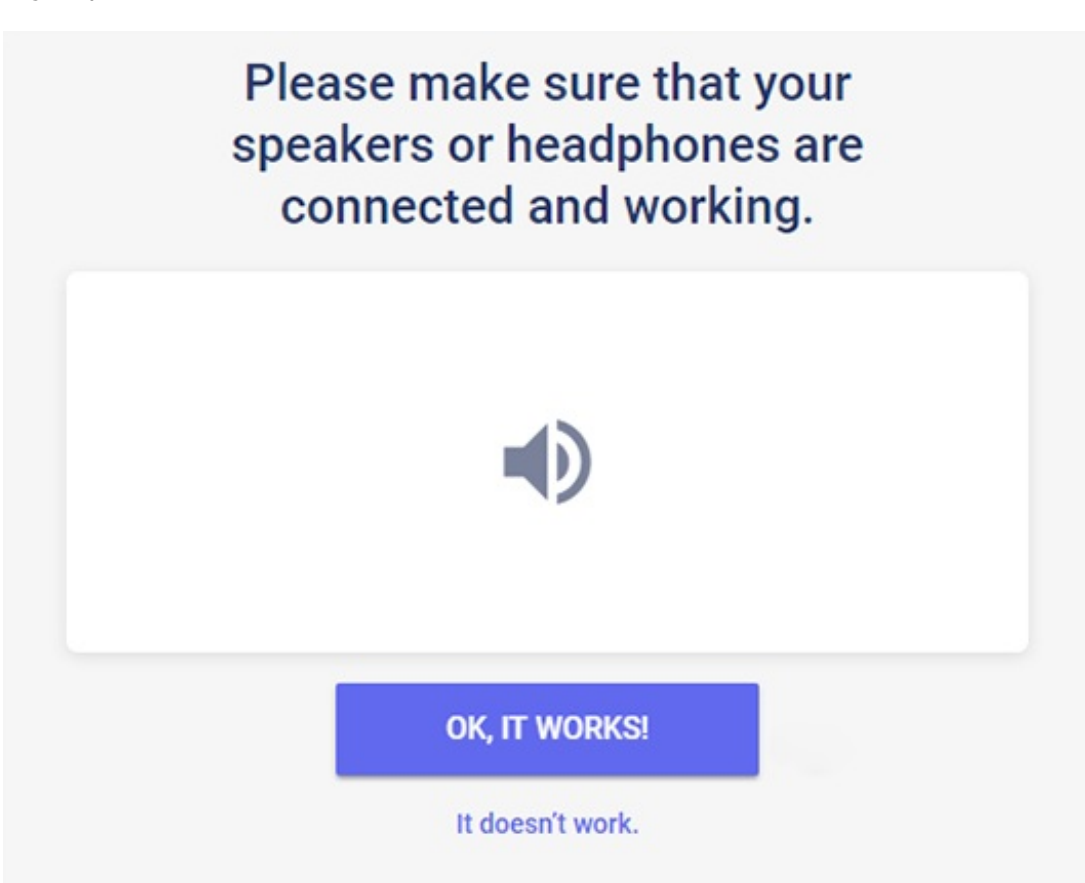

Pokud zvuk funguje správně, klikněte na "**Ano**". Pokud test ukáže, že zvuk nefunguje, klikněte na "**Ne**". Poté se zobrazí další pokyny, jak postupovat při nastavování zvuku.

Po kliknutí na "**Ano**" a následně na "Pokračovat" můžete konečně zahájit svůj jazykový test.

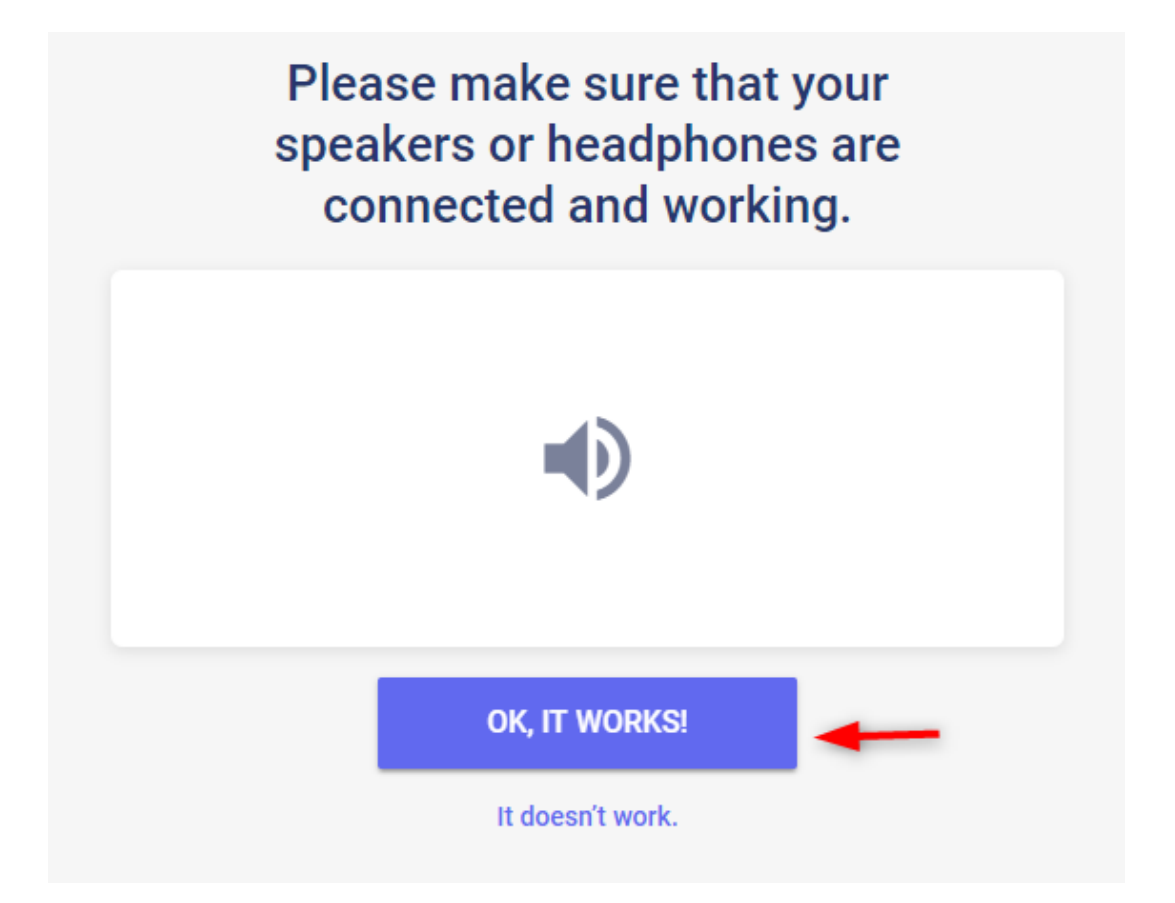

# <span id="page-11-0"></span>Vykonejte jazykový test Erasmus+ OLS

Provedení testu trvá v průměru zhruba 30 až 35 minut. Test však není časově omezen, takže mu můžete věnovat tolik času, kolik potřebujete.

Jednotlivé části hodnotí Vaše komunikační schopnosti i gramatické, lexikální a pravopisné znalosti integrovaným způsobem.

Pokud potřebujete z jazykového testu odejít, nebo pokud při konání testu nastane technický problém, budete moci test restartovat od začátku té části, ve které jste skončili. Mějte prosím na paměti, že pokud zvolíte odpověď a kliknete na "**Pokračovat**", nebudete se již moci vrátit k předchozí otázce. Pokud na některou otázku neumíte odpovědět, klikněte na "Pokračovat" a pokračujte v testu bez odpovědi.

### <span id="page-11-1"></span>Gramatika

První, gramatická část hodnotí Vaše gramatické znalosti a dovednosti. Tato část obsahuje celkem 20 otázek a zahrnuje dva typy cvičení: otázky s nabídkou několika možných odpovědí a doplňovací úlohy (doplňování do mezer).

Níže je uveden příklad otázky s nabídkou několika odpovědí, kde musíte vybrat správnou odpověď ze seznamu předložených výrazů kliknutím na kroužek vedle zvolené možnosti. Následným kliknutím na "**Pokračovat**" se dostanete na další otázku.

V pravém horním rohu obrazovky vidíte stupeň obtížnosti každé otázky. Obtížnost se zvyšuje nebo snižuje v souladu s Vaší jazykovou úrovní. Ve výchozím nastavení systém začíná otázkou na úrovni A2 (SERR).

Ve spodní části stránky můžete sledovat, jak Váš test postupuje. Vyplněné dílky stupnice označují počet zodpovězených otázek, zatímco stupnice průběhu ukazuje všechny čtyři části, kterými musíte projít, abyste test dokončili.

GRAMMAR

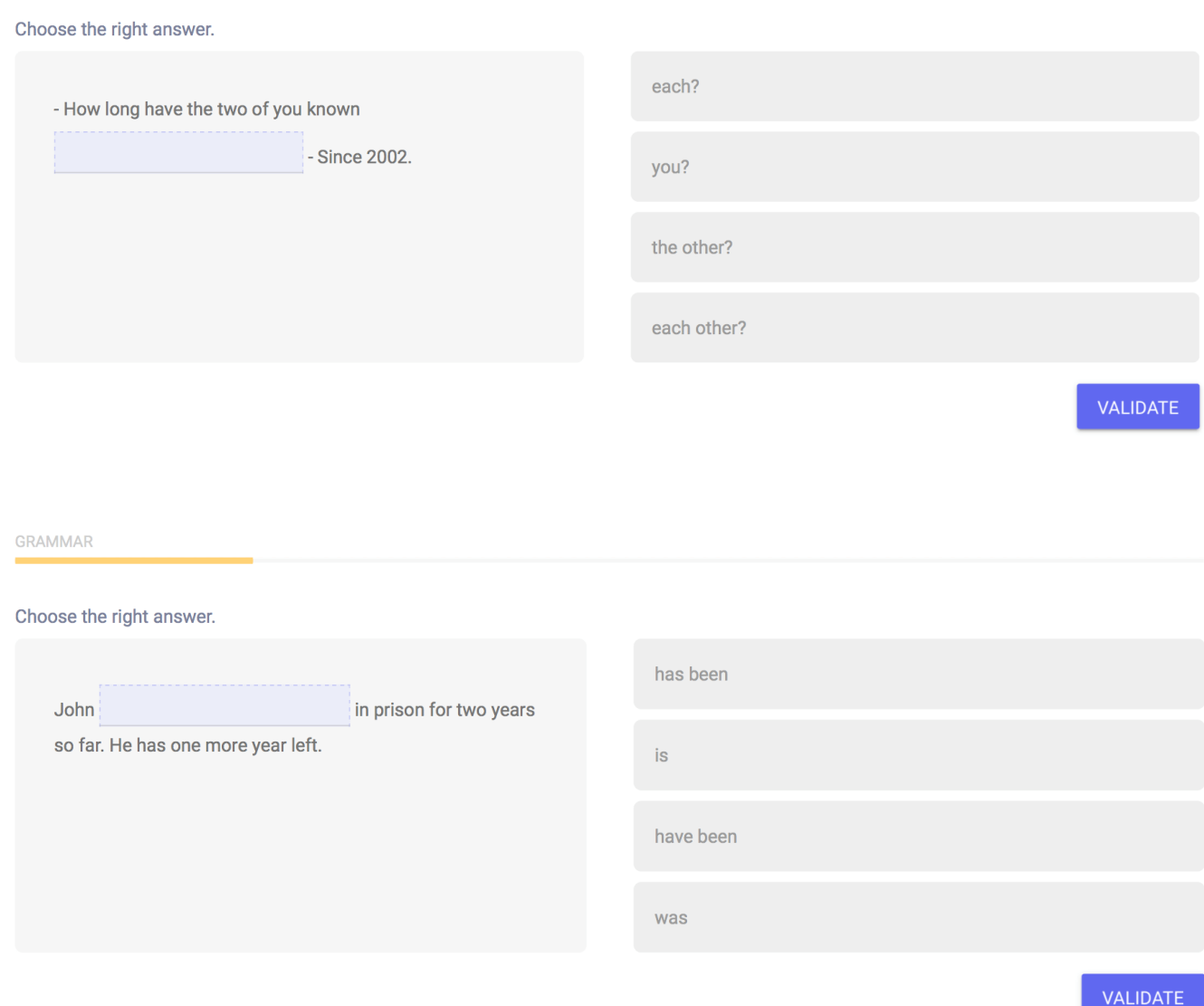

## <span id="page-12-0"></span>Slovní zásoba

Druhá část hodnotí Vaše lexikální znalosti a skládá se z 15 otázek. Podobně jako v předchozí části i zde budete odpovídat na otázky s výběrem z více odpovědí a na doplňovací otázky (doplňování do mezer) výběrem správného slova (podstatného jména, přídavného jména, slovesa, zájmena či předložky), věty nebo výrazu vzhledem k danému kontextu.

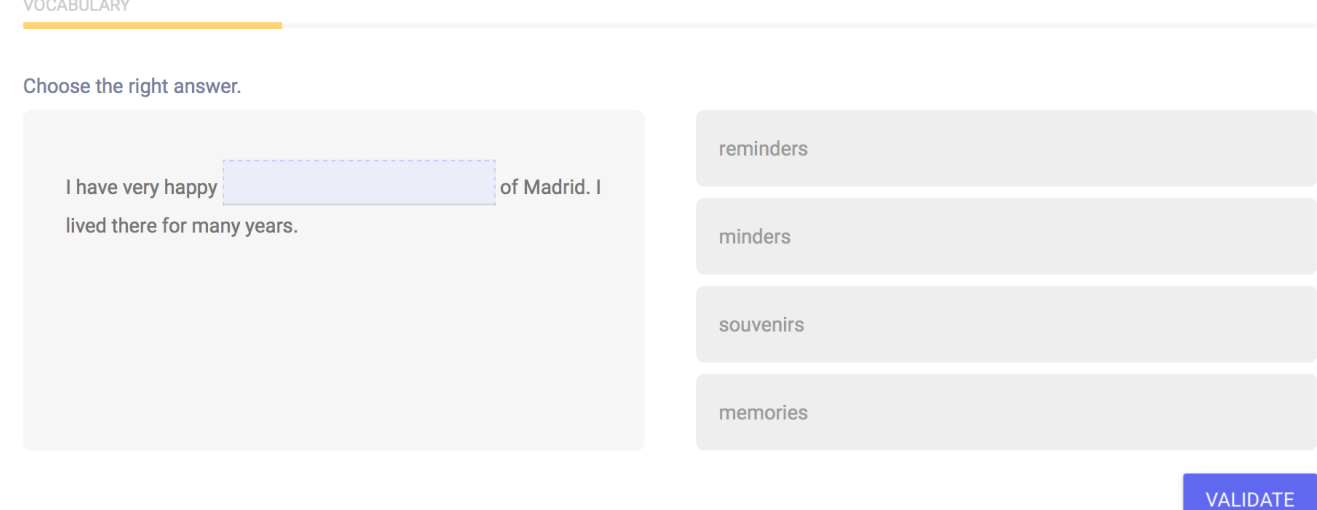

## <span id="page-13-0"></span>Porozumění mluvenému slovu

Třetí část hodnotí Vaši schopnost porozumět mluvenému slovu a skládá se z 10 otázek. Každá otázka vychází ze zvukové nahrávky. Kvalitu poslechu na svém zvukovém zařízení můžete zkontrolovat kliknutím na ikonu reproduktoru na pravé straně úvodní obrazovky. Pro poslech nahrávky klikněte na reproduktor. Každou zvukovou nahrávku si budete moci poslechnout nanejvýš dvakrát.

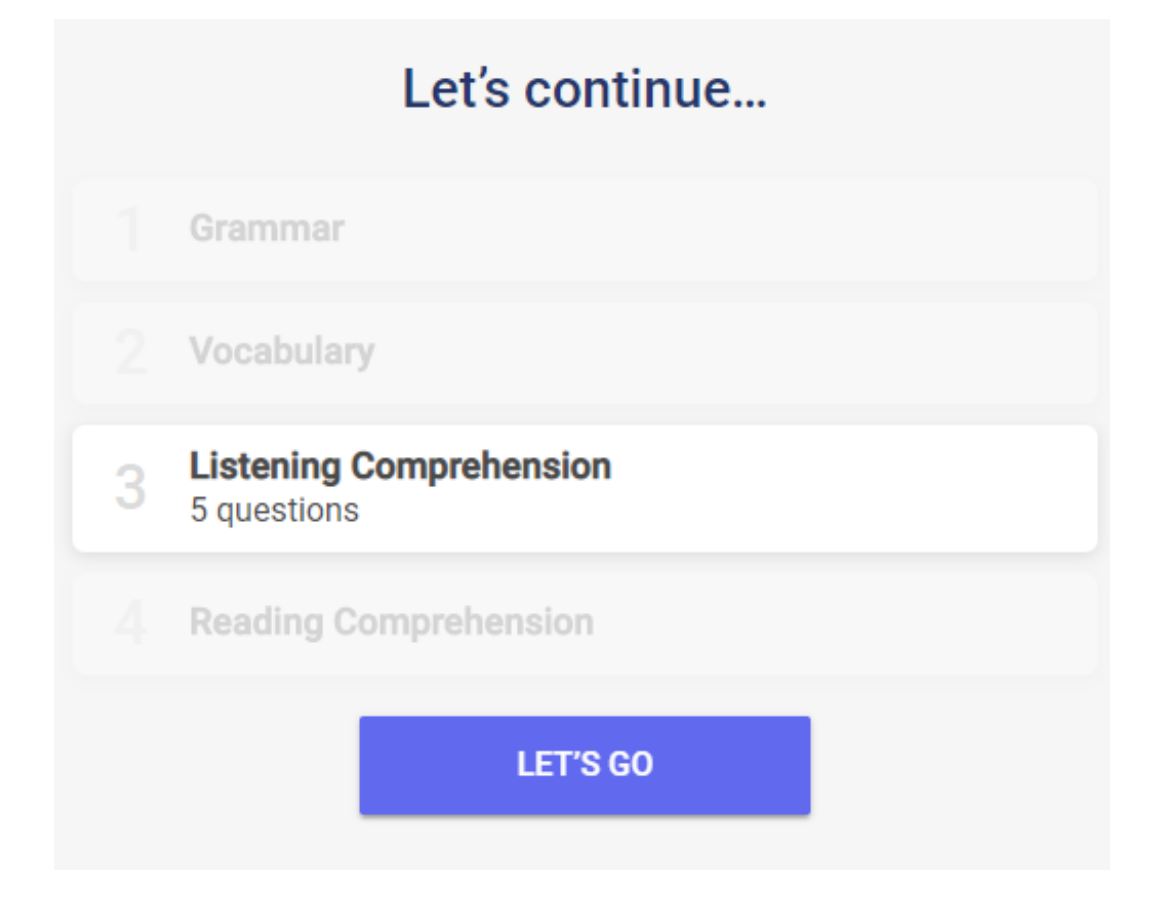

Doporučujeme, abyste si před poslechem zvukové nahrávky nejméně jednou přečetli otázku a možné odpovědi. U každé otázky je několik možných odpovědí, které vycházejí z krátkého dialogu nebo monologu. Například přepis níže uvedené otázky je: "Mluvčí: Jim, how long do you spend on the computer every day? - Jim: usually 4 hours during the week but I don't work on it at the weekend":

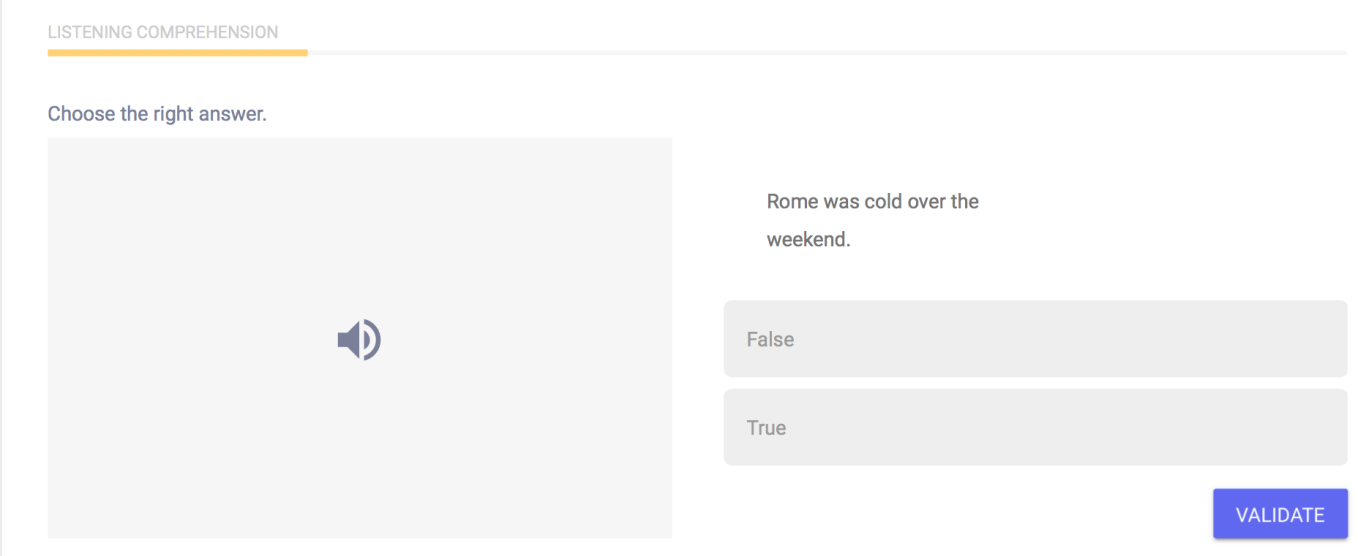

Nebo budete mít za úkol jednoduše určit slovo či frázi použité v dialogu. Tento případ znázorňují dva níže uvedené snímky obrazovky:

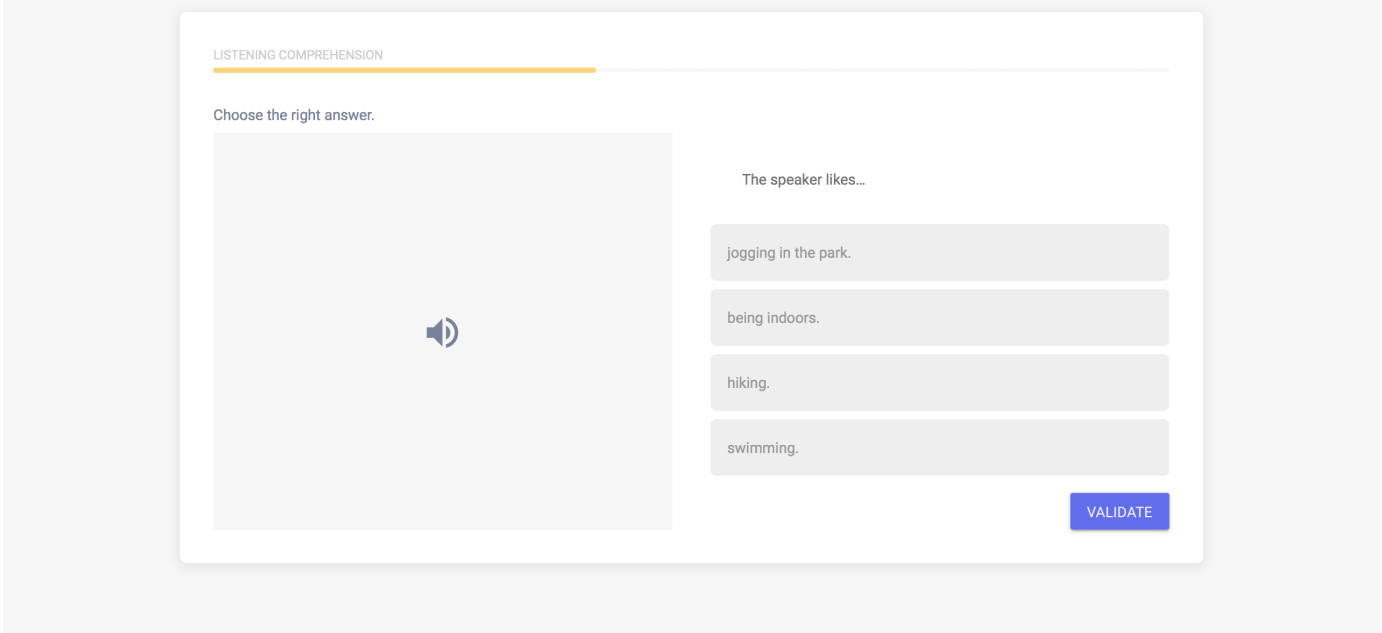

Také můžete dostat za úkol určit komunikační kontext konverzace na základě řady různých prvků (zvuk oznamovacího tónu v telefonu, typ použitého jazyka: "Tady Charles" apod.):

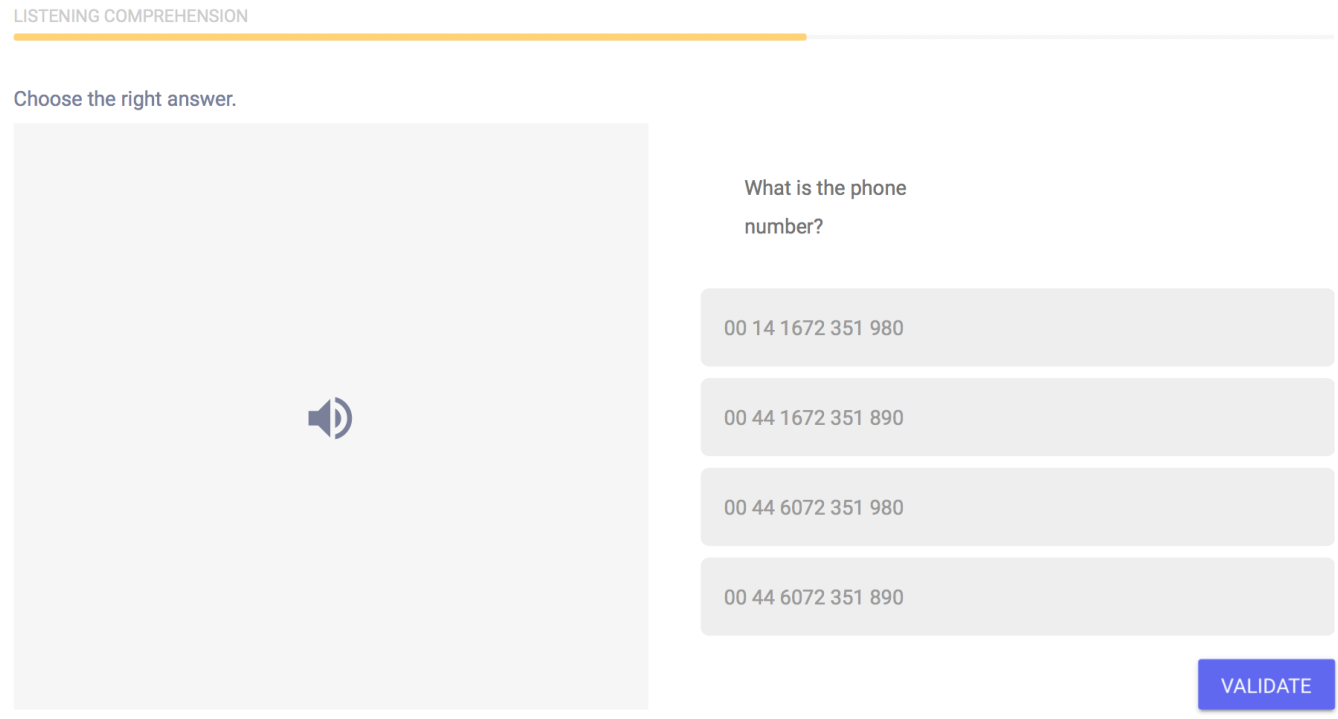

## <span id="page-15-0"></span>Porozumění psanému textu

Poslední část se skládá z 10 otázek a hodnotí Vaši schopnost pochopit psaný text. Typ prezentovaného textu bude záviset na úrovni obtížnosti otázky a může zahrnovat výňatky z novinových článků a reklamních textů, situační popisy, úryvky dialogů nebo literární pasáže.

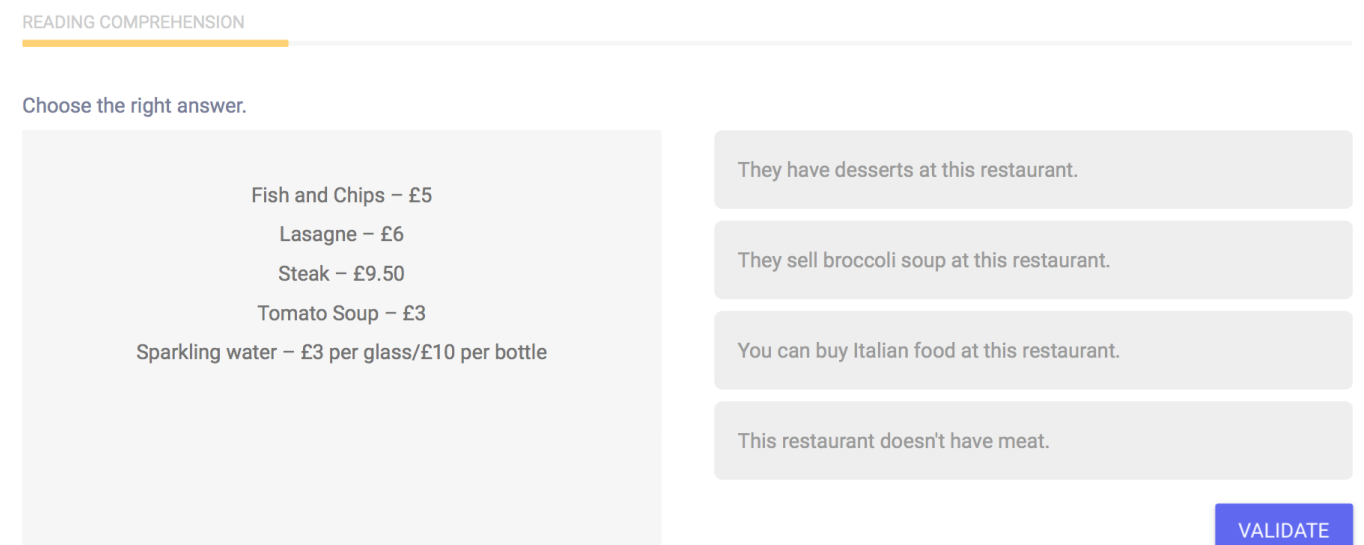

# <span id="page-16-0"></span>Výsledky jazykového testu

Po dokončení všech čtyř částí jazykového testu obdržíte podrobnou analýzu svého výkonu, jak ukazuje níže uvedený příklad stránky s výsledky:

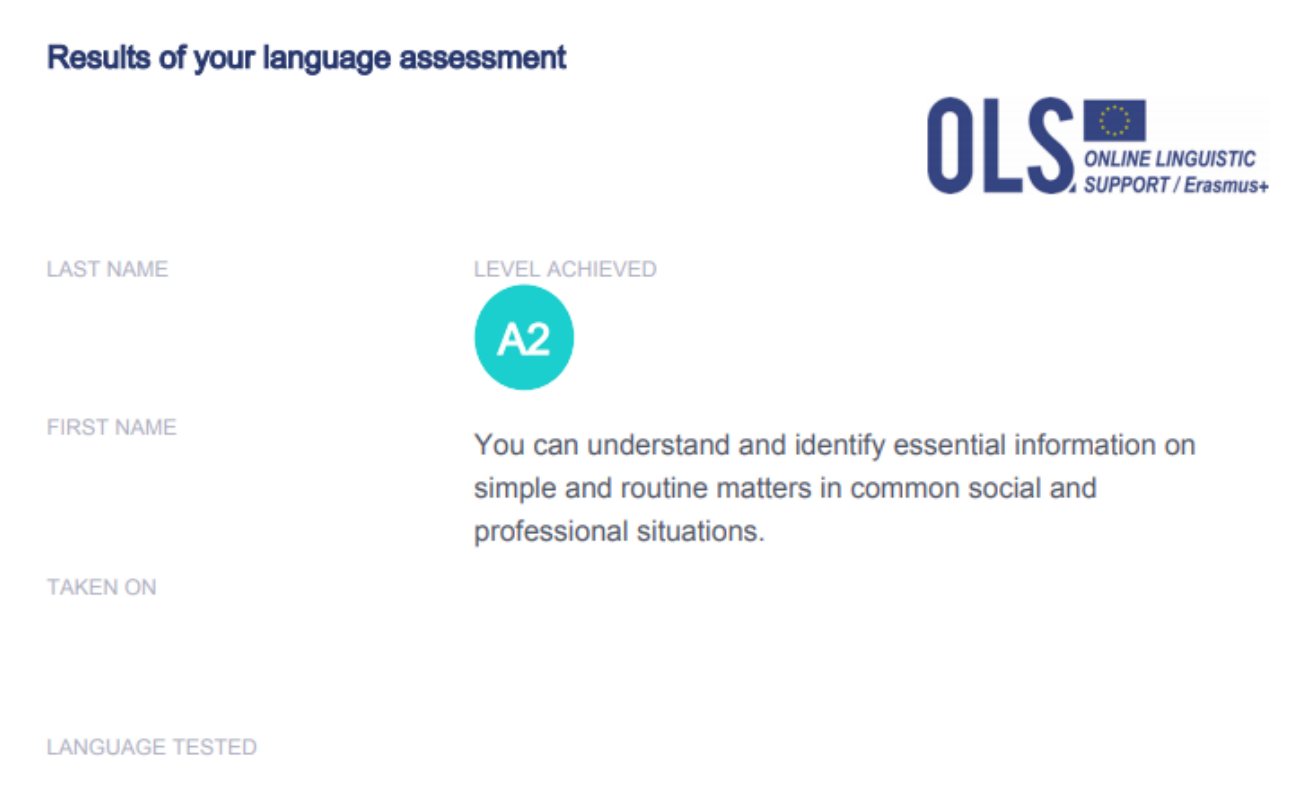

English

### View your breakdown of results by skill

#### **GRAMMAR B2**

You understand relatively complex grammatical structures and the relationship between ideas, as indicated by high-level connecting devices.

### READING COMPREHENSION A1-

You are able to understand short, simple texts on familiar or concrete topics, as well as very simple sentences directly related to your immediate needs.

#### VOCABULARY B1

You understand a fairly wide range of vocabulary linked to pertinent, everyday life topics and situations. This is enough to get by when travelling, working or socialising.

#### LISTENING COMPREHENSION A1-

You can recognise very simple words and phrases concerning yourself, your family and your immediate surroundings, when people speak slowly and clearly.

Na levé straně horní části obrazovky vidíte svou celkovou jazykovou úroveň podle SERR a její stručný popis. Ilustrace na pravé straně znázorňuje, ve které části cesty za osvojením si daného jazyka se právě nacházíte.

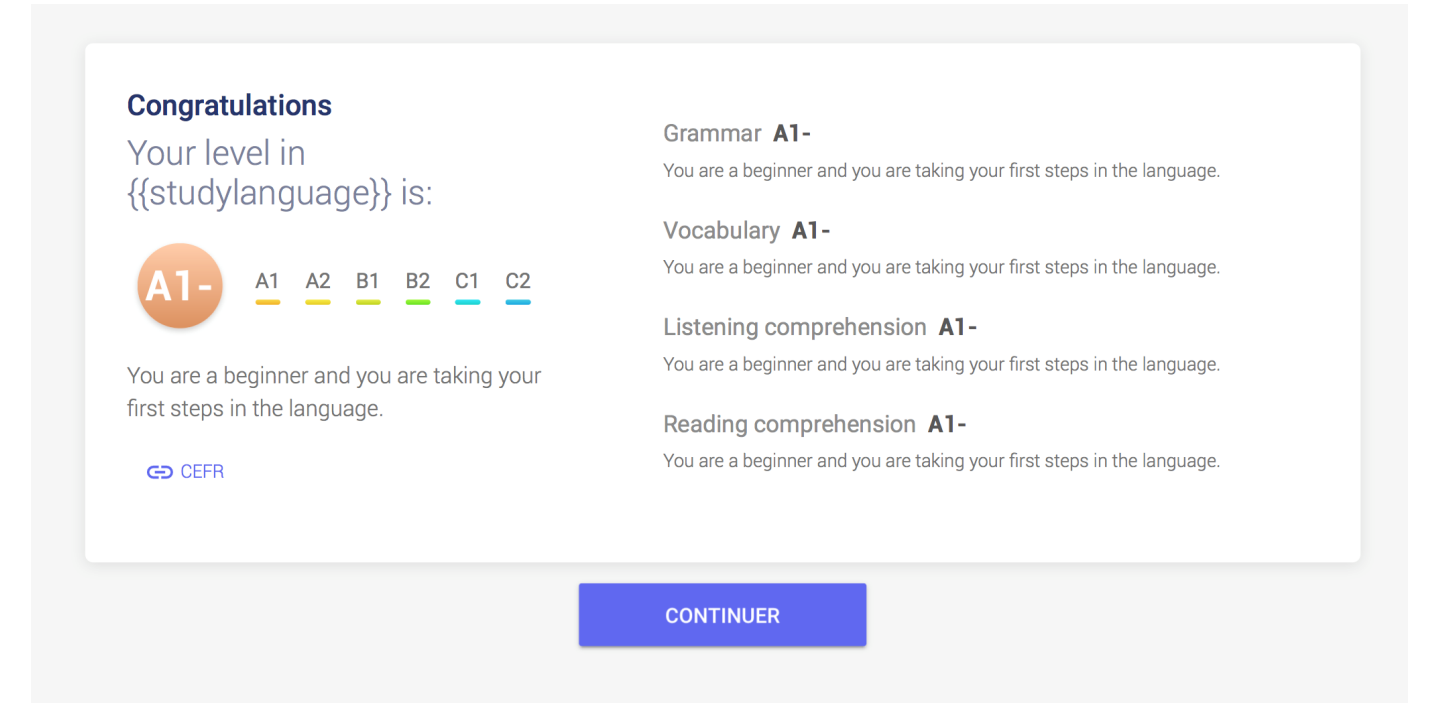

Uprostřed stránky najdete podrobnější popis jazykových dovedností.

### View your breakdown of results by skill

### **GRAMMAR B2**

You understand relatively complex grammatical structures and the relationship between ideas, as indicated by high-level connecting devices.

### READING COMPREHENSION A1-

You are able to understand short, simple texts on familiar or concrete topics, as well as very simple sentences directly related to your immediate needs.

### **VOCABULARY B1**

You understand a fairly wide range of vocabulary linked to pertinent, everyday life topics and situations. This is enough to get by when travelling, working or socialising.

### LISTENING COMPREHENSION A1-

You can recognise very simple words and phrases concerning yourself, your family and your immediate surroundings, when people speak slowly and clearly.

Kliknutím na "**Uložte a vytiskněte si svou hodnotící zprávu**" si můžete uložit, případně též vytisknout snímek obrazovky s výsledky svého testu.

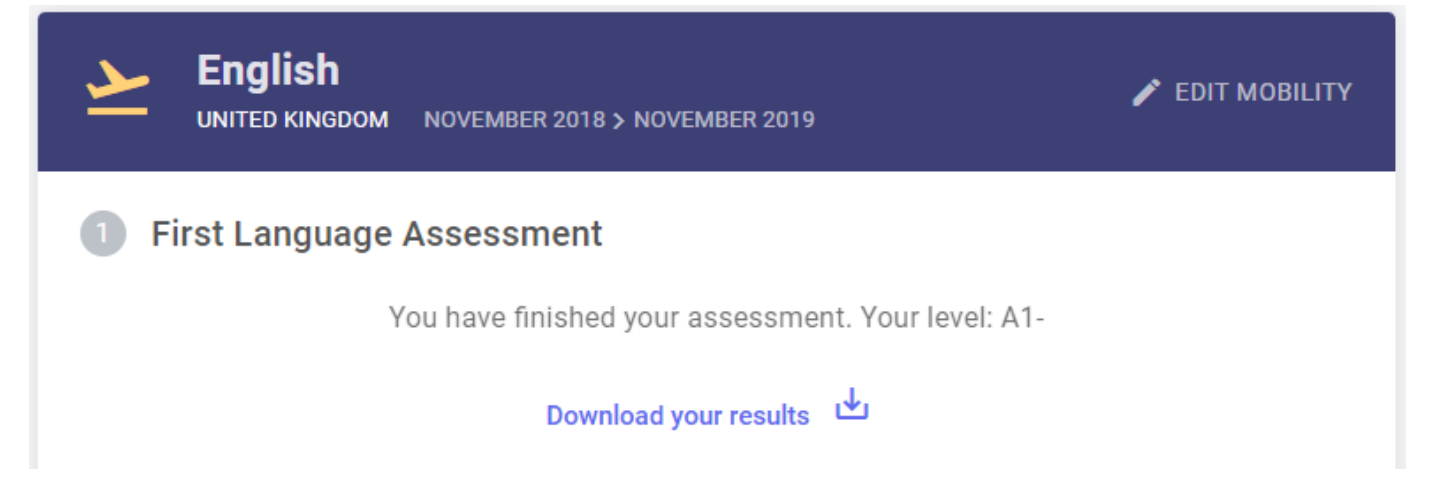

Ze stránky "Vítejte" si rovněž budete moci stáhnout PDF soubor se svými výsledky, a to kliknutím na tlačítko "Výsledky mého prvního jazykového testu", které se nachází v horní části stránky. Upozorňujeme také, že jakmile jazykový test dokončíte a obdržíte jeho výsledky, nebudete ho již moci opakovat.

Tato funkce je k dispozici pouze na počítači, nikoli v aplikaci OLS. Ve spodní části stránky naleznete odkaz na webovou stránku Europassu, kde si můžete vyplnit svůj Europass-životopis, nebo si stáhnout jeho formulář pro pozdější vyplnění.

Výsledky Vašeho jazykového testu obdržíte pouze Vy a instituce/organizace, která Vás vybrala, nebo instituce/organizace, která koordinuje Váš projekt EVS. Výsledky vysokoškolských studentů a stážistů nebudou sděleny jejich přijímající instituci/organizaci. Výsledky dobrovolníků EVS a účastníků stáží v odborném vzdělávání a přípravě (VET) nebudou automaticky sděleny ostatním organizacím podílejícím se na projektu.

Výsledky jazykového testu Erasmus+ OLS nemohou nikomu bránit v účasti na mobilitě programu Erasmus+. Vysílající instituce/koordinující organizace může použít výsledky k tomu, aby určila, kteří účastníci potřebují jazykovou podporu nejvíce.

**Na konci svého období mobility programu Erasmus+ budete vyzváni k vykonání dalšího jazykového testu, abyste vyhodnotili pokrok, který jste během zahraničního pobytu ve svých jazykových schopnostech učinili.** Na stránce "Vítejte" naleznete informaci o tom, kdy bude dostupný Váš závěrečný jazykový test.

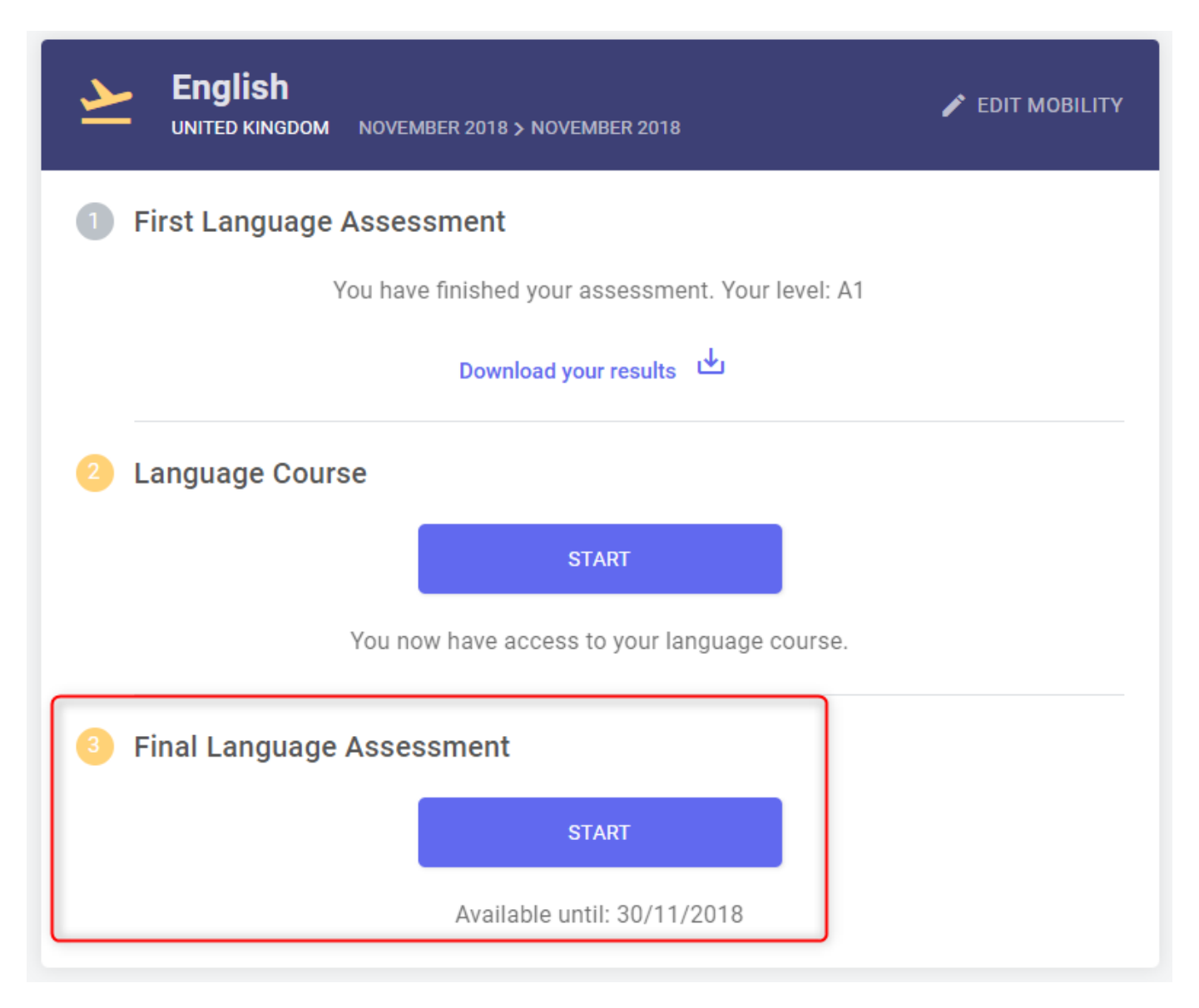

Jakmile bude dostupný, budete jej moci zahájit kliknutím na tlačítko "Zahájit závěrečný jazykový test" v horním rohu domovské stránky. Mezi prvním (před mobilitou) a druhým jazykovým testem Erasmus+ OLS (na konci Vaší mobility) není rozdíl. Otázky však mohou být odlišné, protože test je adaptivní. Díky tomu, že jsou oba testy založeny na stejné metodice, je možné změřit, jaký jste udělali pokrok během období mobility.

PDF soubor s výsledky svého závěrečného jazykového testu si budete moci stáhnout kliknutím na tlačítko "Výsledky mého závěrečného jazykového testu", které se nachází na stránce "Vítejte".

Pokud se Vaše jazyková úroveň během mobility programu Erasmus+ nezmění, nemusíte se obávat žádných **negativních** následků.

Evropská komise může použít souhrnné údaje o výsledcích jazykových testů ke statistickým účelům.

# <span id="page-20-0"></span>Podpora

Pokud se během práce na jazykovém testu objeví problémy, kontaktujte náš Tým technické podpory kliknutím na tlačítko "Nahlásit problém" v pravém horním rohu obrazovky. Můžete tak učinit kdykoliv během jazykového testu. Pokud jazykový test vykonáváte v aplikaci OLS a během práce se objeví problémy, opusťte prosím test a kontaktujte náš Tým technické podpory kliknutím na tlačítko "Nahlásit problém".

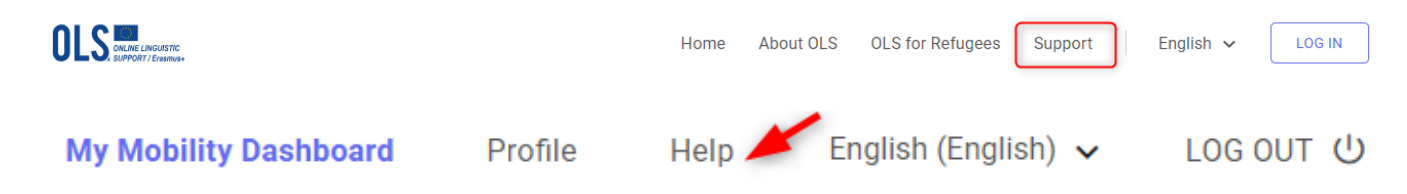